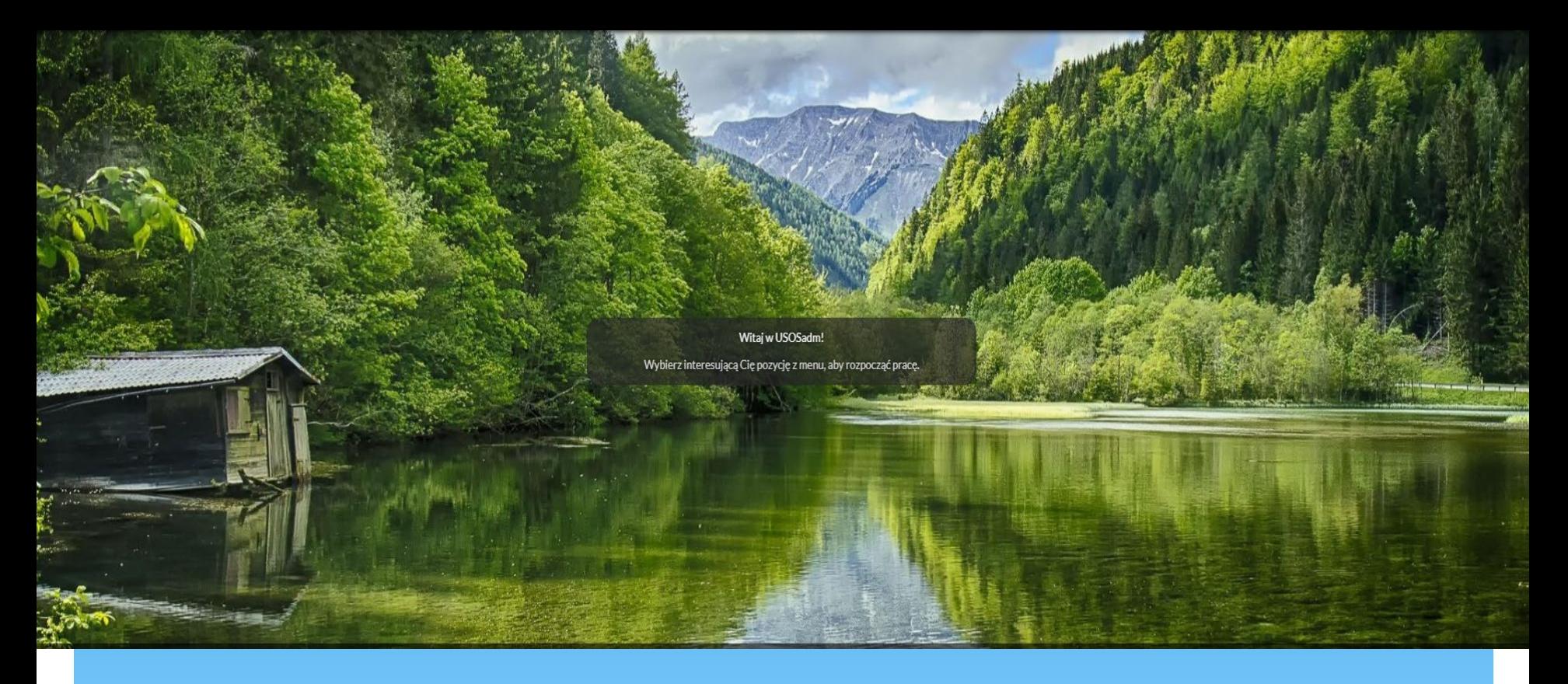

### USOS Wprowadzanie zaliczeń

2023.04.03 D. Szymańska

Zaliczenia można wprowadzać w "szarym" USOSie ( w "zielonym" prawdopodobnie w czerwcu b.r.) **UWAGA!** Docelowo zaliczenia będą wprowadzać prowadzący, jednak z minionych lat, zaliczenia muszą uzupełnić administracje

### Ścieżka:

1. Wpisz przedmiot do USOS [UWAGA! Zanim to zrobisz, upewnij się, że przedmiot nie został wcześniej wprowadzony. Jeśli został wprowadzony, przejdź od razu do punktu 2.]. a) Wybierz zakładkę przedmioty -> przedmioty

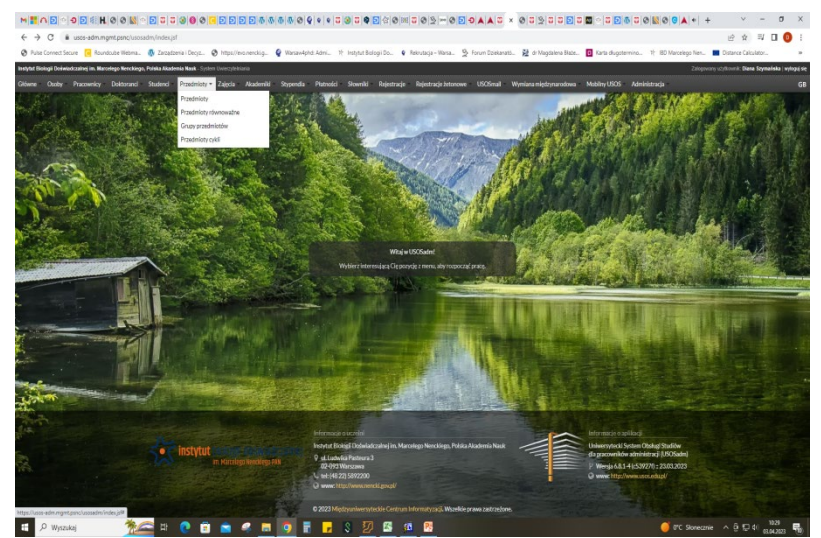

#### b) Wybierz "dodaj" przedmiot i uzupełnij wymagane pola.

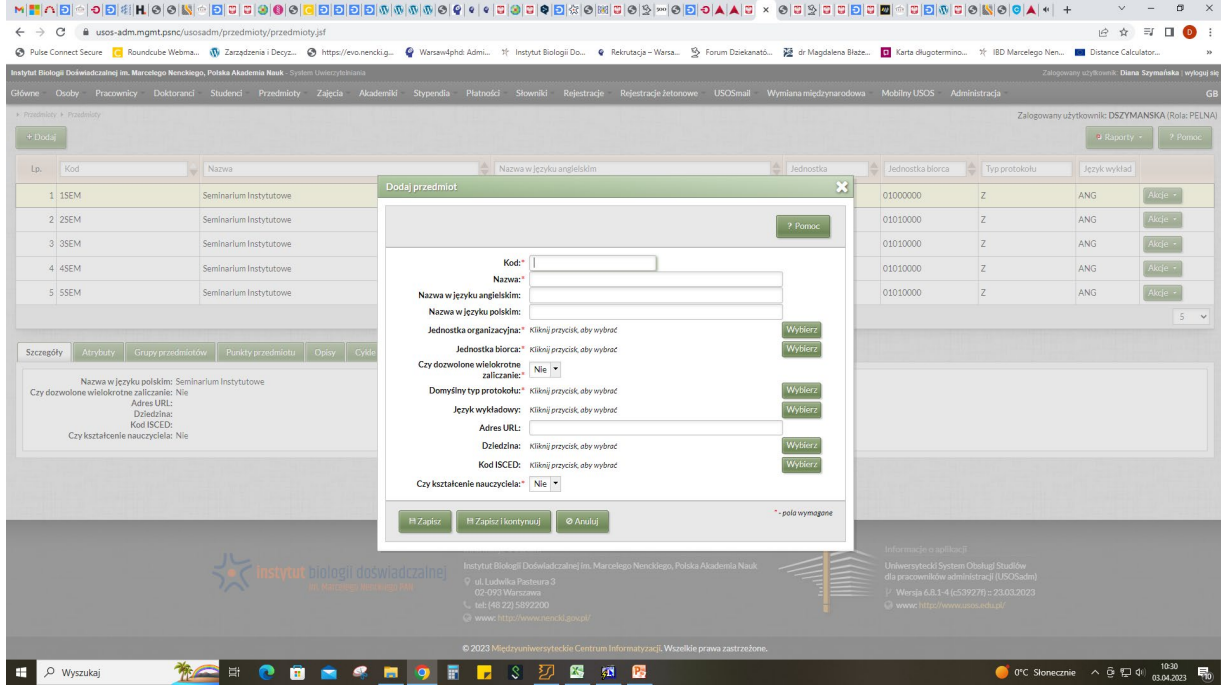

### - W polu **KOD** wpisz unikatowy kod przedmiotu. Przyjęłam zasadę, że są to pierwsze litery z nazwy przedmiotu

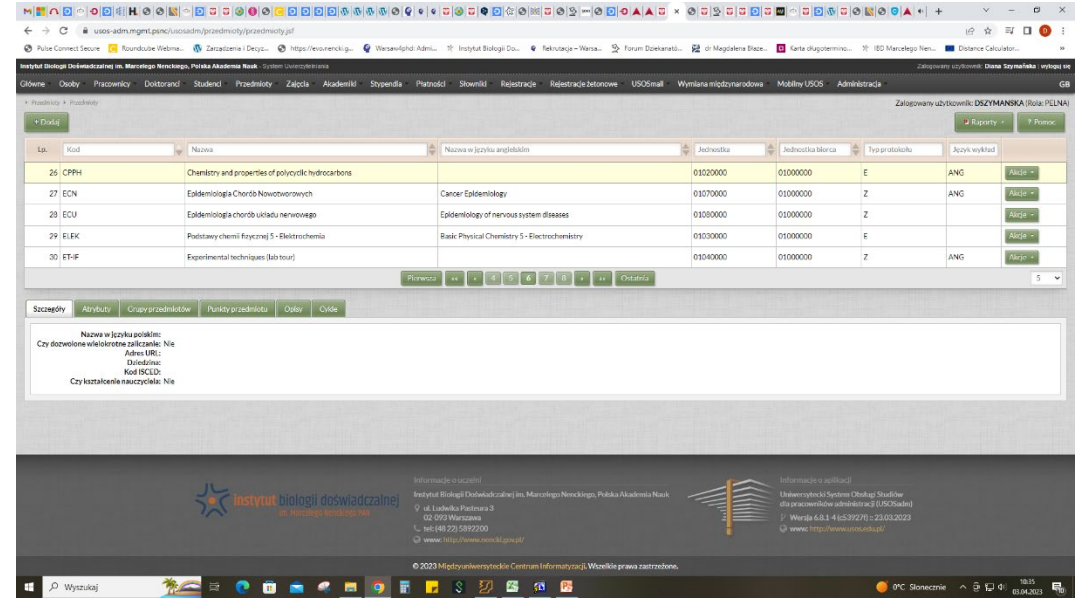

- W polu **NAZWA** wpisz nazwę przedmiotu (również w j. angielskim).
- W polu **JEDNOSTKA ORGANIZACYJNA** wybierz instytut, w którym organizowane są zajęcia
- W polu **JEDNOSTKA BIORCA** wpisz Szkołę Doktorską (zajęcia mamy dla wszystkich doktorantów szkoły)
- W polu CZY DOZOWLONE WIELOKROTNE ZALICZANIE *wybierz* "NIE"
- W polu **DOMYŚLNY TYP PROTOKOŁU** wybierz, czy przedmiot kończy się Egzaminem, czy Zaliczeniem
- Wybierz **JĘZYK WYKŁADOWY**
- **Czy kształcenie nauczyciela** "NIE"

c) Po utworzeniu przedmiotu, uzupełnij jego zakładki: - **"Punkty Przedmiotu"** – (typ punktów, program, liczba punktów, od kiedy)

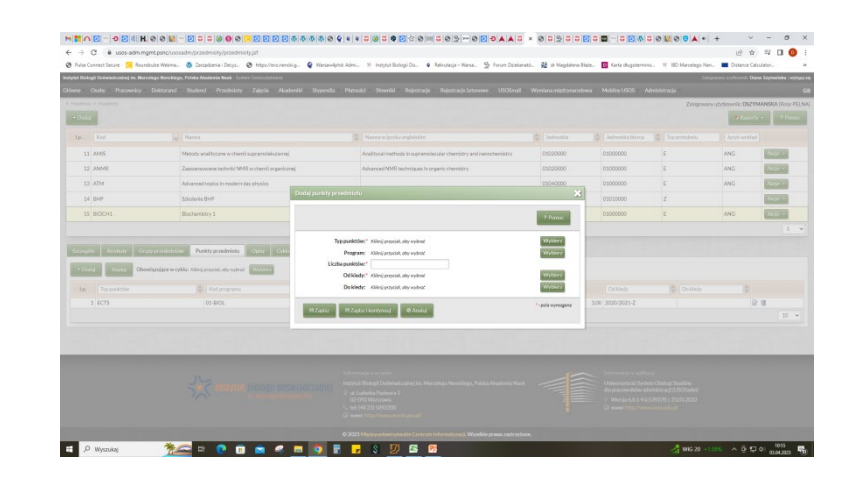

- "Obowiązujące w cyklu" (wybrać w jakim cyklu przedmiot obowiązuje)
- **"Opisy" –** dobrze by było uzupełnić to sylabus przedmiotu
- "cykle" dodaj cykle, w których przedmiot obowiązuje

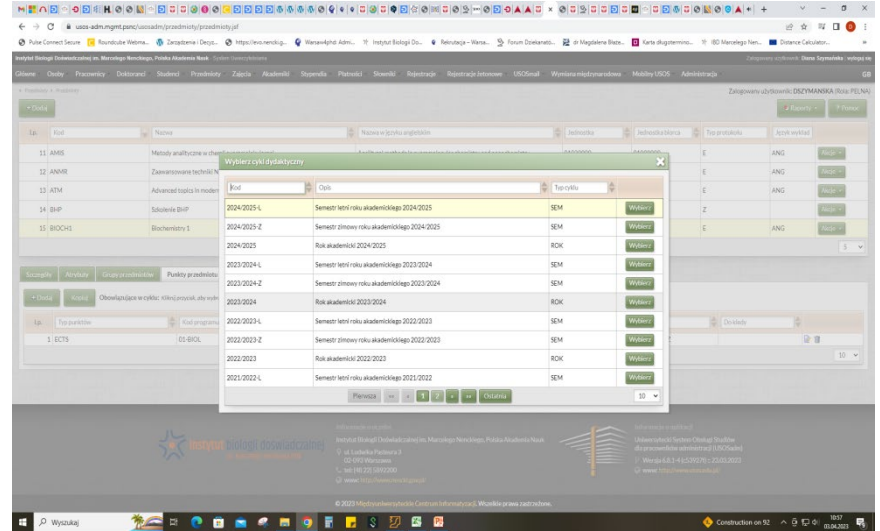

2. Wybierz **w SZARYM USOS** zakładkę "**Zajęcia -> cykle, przedmioty, zajęcia". Zaliczenia można wpisać tylko do zajeć, które były realizowane w Waszym instytucie.**

Wybierz "cykl dydaktyczny" oraz "Przedmiot" do którego będziesz wprowadzać zaliczenie

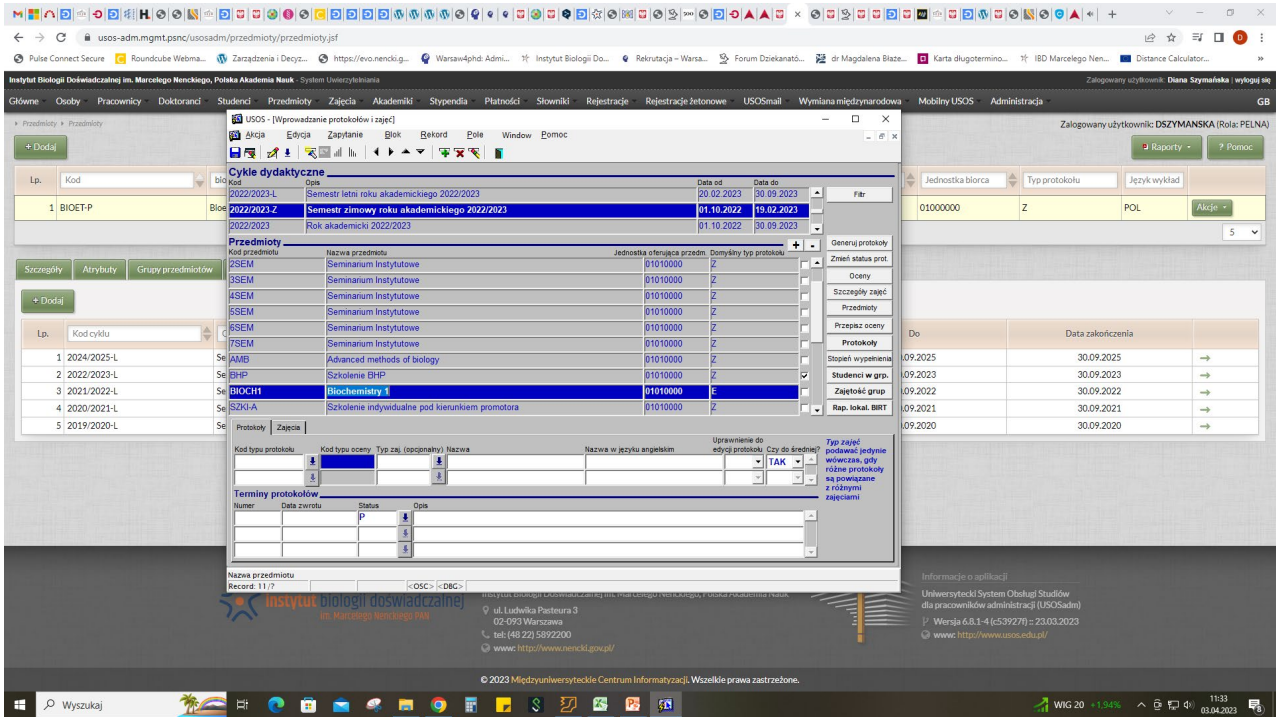

#### Uzupełnij zakładkę "Protokoły":

- Kod typu protokołu (egzamin czy zaliczenie)
- Typ zajęć (np. wykład specjalizacyjny)
- Czy do średniej (tak)

#### **Uzupełnij pole "Terminy protokołów"**

- Numer (jeśli pierwszy protokół to numer 1)
- Data zwrotu (ponieważ uzupełniamy zaległe lata, wpiszmy jako daty zwrotów protokołów daty egzaminów. Później, kiedy to wykładowcy będą wprowadzali oceny, datę zwrotu będziemy ustawiać na np. tydzień po egzaminie, żeby wykładowca miał czas na wprowadzenie ocen)
- Status (dla zaległych protokołów ustawiamy "ZT"-zatwierdzony automatycznie

### **Uzupełnij zakładkę** "Zajęcia"

- Typ zajęć (wybierz z listy)

### UWAGA!! Po wprowadzeniu danych ZAWSZE klikamy ikonkę dyskietki widoczną w lewym górnym rogu

#### MHADADERHOOKADCKSOO<mark>KSOOODDDAAAAOOOODDDAAAOOOOD</mark>DAGAAAT × 00000<mark>000000000000000</mark>00  $\mathbb{C}$

2 ☆ 引口 ◎

#### $\leftarrow$   $\rightarrow$   $\mathbf{C}$   $\bullet$  usos-adm.mgmt.psnc/usosadm/przedmioty/przedmioty.jsf

◎ Pulse Connect Secure |◎ Roundcube Webma... ■ Waradzenia i Decyz... ● https://evo.nencki.g... ● Warsaw4phd: Admi... ※ Instytut Biologii Do... ● Rekrutacja-Warsa... ※ Forum Dziekanató... ※ Bart Magdalena Blaże... ■ Karta

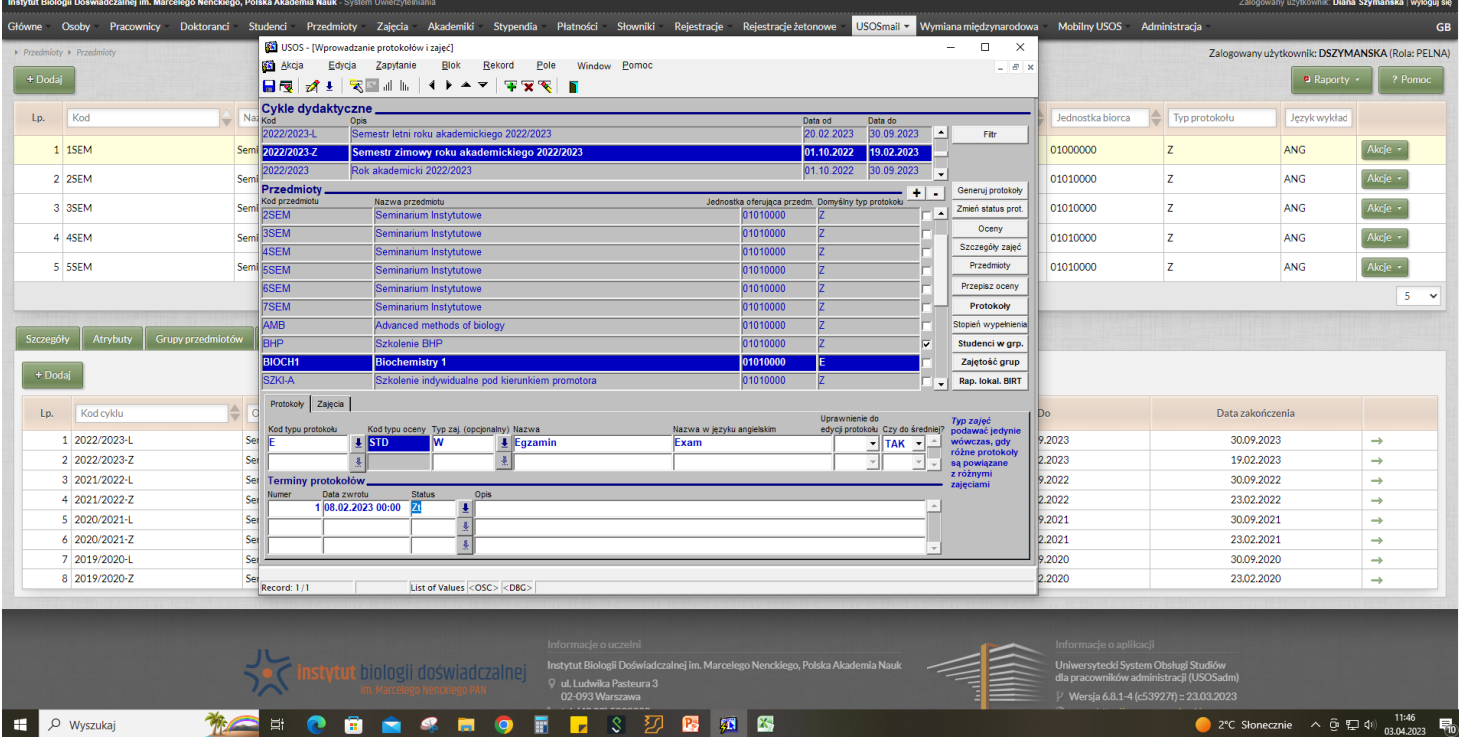

3. Wybierz po prawej stronie przycisk "**Szczegóły zajęć"** , wpisz numer grupy (np. 1), zapisz zmiany dyskietką i kliknij przycisk "Grupy->szczegóły"

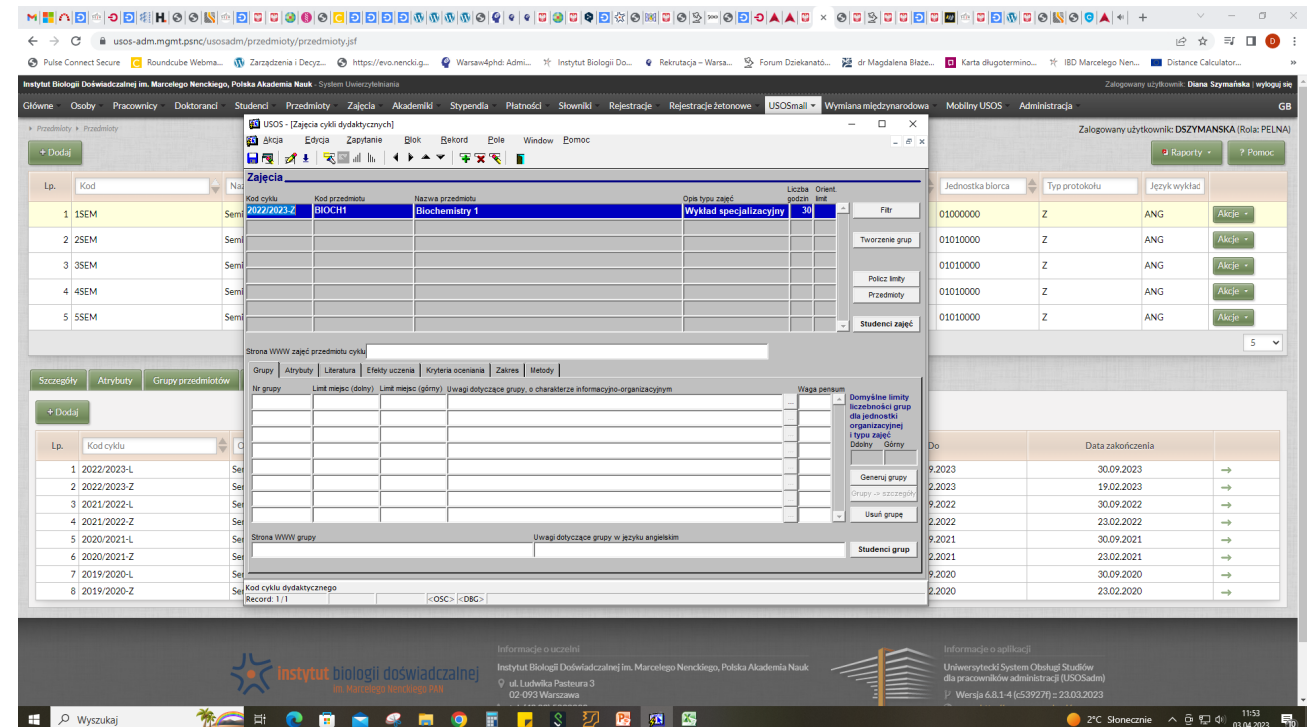

Teraz wprowadź nazwiska doktorantów, którzy uczęszczali na dany przedmiot (aby uniknąć dubli, lepiej wyszukiwać doktorantów po numerze pesel lub numerze indeksu – odpowiednia zakładka w USOS) . Jeśli wykorzystasz wszystkie wiersze, kliknij na ostatnim strzałką klawiatury w dół, aby dodać kolejne wiersze. Po wpisaniu nazwisk, zapisz zmiany dyskietką w lewym górnym rogu.

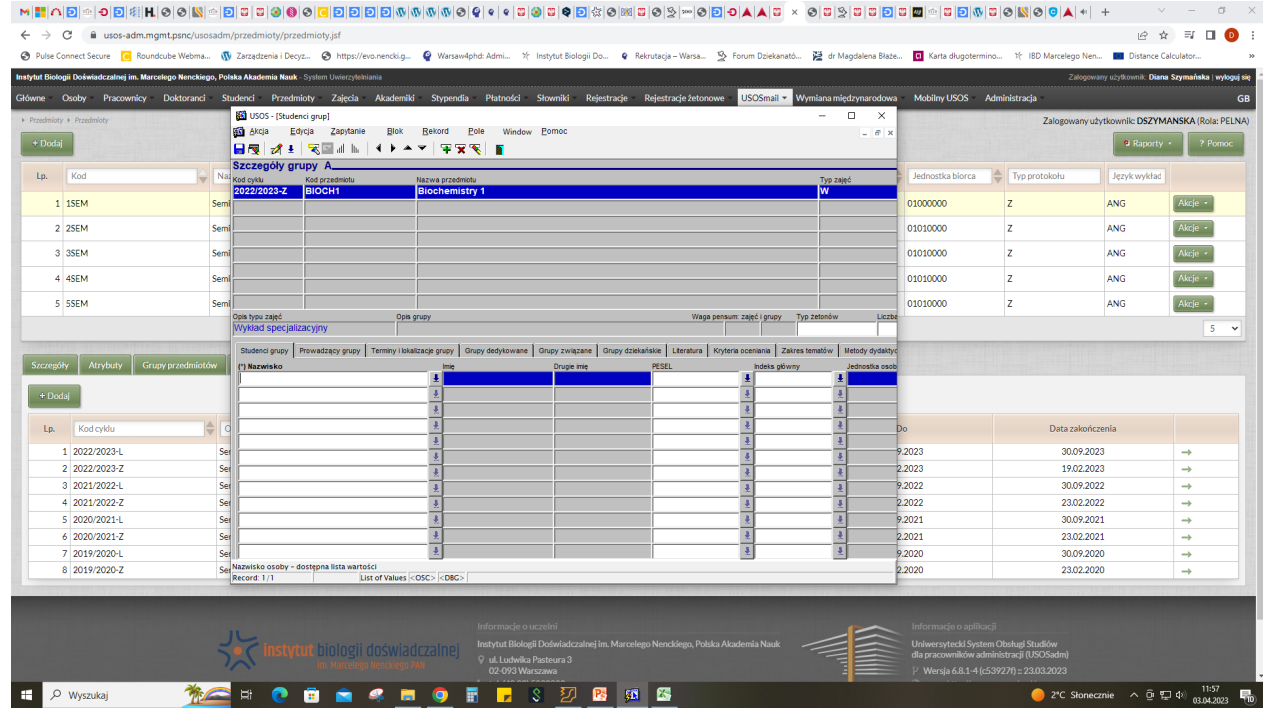

4. Cofnij się do początku (dwie plansze, tam gdzie wybierasz przedmiot i rok akademicki) używając "drzwiczek" (ikonka otwartych drzwi u góry na środku) **REM** MEN HE REMEMBER 宝宝

Po prawej stronie wybierz przycisk **"Oceny".** Wprowadź oceny (lista rozwijana i zapisz zmiany dyskietką w lewym, górnym rogu.

![](_page_11_Picture_39.jpeg)